# **DAC EASY ACCOUNTING & PAYROLL 95**

## **Langkah 1 : Membuat Data Perusahaan**

Klik **File - New Company** Kemudian isikan Nama, Alamat, Kota, Negara dan Kodepos Perusahaan Klik **Next** Untuk menentukan periode keuangan perusahaan, pilih bulan dan tahunnya Klik **Next - Next** Pilihlah jenis perusahaan yag Anda buat tersebut. Jika ingin membuat kode rekening sendiri, pilih create your own. Klik **Next** Pilih path/directory-nya Klik **Next** Klik **Finish**

## **Langkah 2 : Membuat Struktur Kode Rekening**

Klik **View – General Ledger – Chart Of Account – Add** Kemudian Isikan COA PT. Dewa langit Klik **OK**

Lalu ganti Description menjadi :

- Sales  $\rightarrow$  **Pendapatan**
- Purchase  $\rightarrow$  **Pembelian**
- Direct Expenses  $\rightarrow$  Biaya Operasi
- Overheads  $\rightarrow$  **Biaya Overheads**
- Current Assets  $\rightarrow$  Aktiva Lancar
- Fixed Assets  $\rightarrow$  Aktiva Tetap
- Liabilities  $\rightarrow$  Utang
- Capital  $\&$  Reserves  $\rightarrow$  **Modal**

Klik Pendapatan, lalu klik Tabel kosong yang ada disebelah kanannya, kemudian isikan

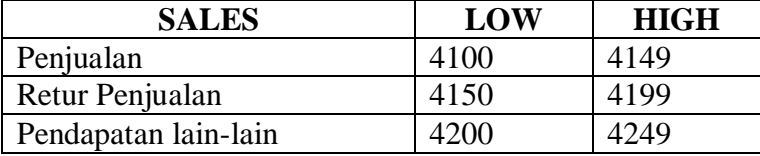

#### **Langkah 3 : Memasukkan Kode dan Nama Rekening**

**Langkah 4 : Menentukan Control Accounts**

**Langkah 5 : Menghapus Rekening Default DEA yang Tidak Terpakai/Tidak Digunakan**

# **Langkah 6 : Mengisi Kondisi Default DEA**

- •
- Departemen **Klik Default – Department – Edit – OK – Close**
- Produk **Klik Default – Product Categories – Edit – OK – Close**
- Aktiva tetap **Klik Default – Fixed Assets Categories – Edit – OK – Close**
- Customer Default  $\rightarrow$  Klik Default Customer Default
- Vendor Default  $\rightarrow$  Klik Default Vendor Default
- Product Default **Klik Default – Product Default**

# **Langkah 7 : Mengisi Data Aktiva Tetap**

Klik **View – Fixed Assets Register – Card**

Isikan data2 Aktiva Tetap pada studi kasus yang ada. Yang harus diisi adalah :

- Code  $\rightarrow$  Kode
- Description  $\rightarrow$  Deskripsi Card

• Date Purchased  $\rightarrow$  Tgl Pembelian

- Assets Kategori  $\rightarrow$  Kategori
- Department  $\rightarrow$  diklik 5 Pemasaran
- Accumulated Dep  $\rightarrow$  Kode Rek Akumulasi Depresiasi
- Depreciation Exp  $\rightarrow$  Kode Rek Depresiasi
- Method  $\rightarrow$  Metode Depresiasi
- Rate  $\rightarrow$  Tarif Depresiasi
- Cost Price  $\rightarrow$  Kos
- Total Acc Dep  $\rightarrow$  Akumulasi Depresiasi

#### **Langkah 8 : Mengisi Data Customer/Pelanggan** Klik **View – Customer – Customer Card**

**Langkah 9 : Mengisi Data Vendor/Pemasok** Klik **View – Vendor – Vendor Card**

#### **Langkah 10 : Mengisi Data Produk** Klik **View – Product – Customer Card**

# **Langkah 11 : Mengisi Saldo Awal Rekening**

Klik General Ledger – Account Card Isikan semua saldo awal (diambil dari data neraca) rekening, kecuali

- Utang Dagang, karena telah terisi secara otomatis pada saat kita mengisi data vendor/pemasok
- Piutang Dagang, karena telah terisi secara otomatis pada saat kita mengisi data pelanggan/customer
- Sediaan Barang Dagang, karena telah terisi secara otomatis pada saat kita mengisi data produk

Cat. Rekening  $1101 - 1311 \rightarrow$  Debit, kecuali 1136, 1232, 1252, 1272, 1292 Rekening 2101 – 3104  $\rightarrow$  Kredit

**Langkah 12 : Mengisi Data Transaksi**  Lihat Lamp. 1

**Langkah 13 : Mengisi Data Penyesuaian** Lihat Lamp. 2

**Langkah 14 : Mencetak Laporan Keuangan**

**Langkah 15 : Menjalankan Prosedur Tutup Bulan**

**Langkah 16 : Menjalankan Prosedur Tutup Tahun**

Posting